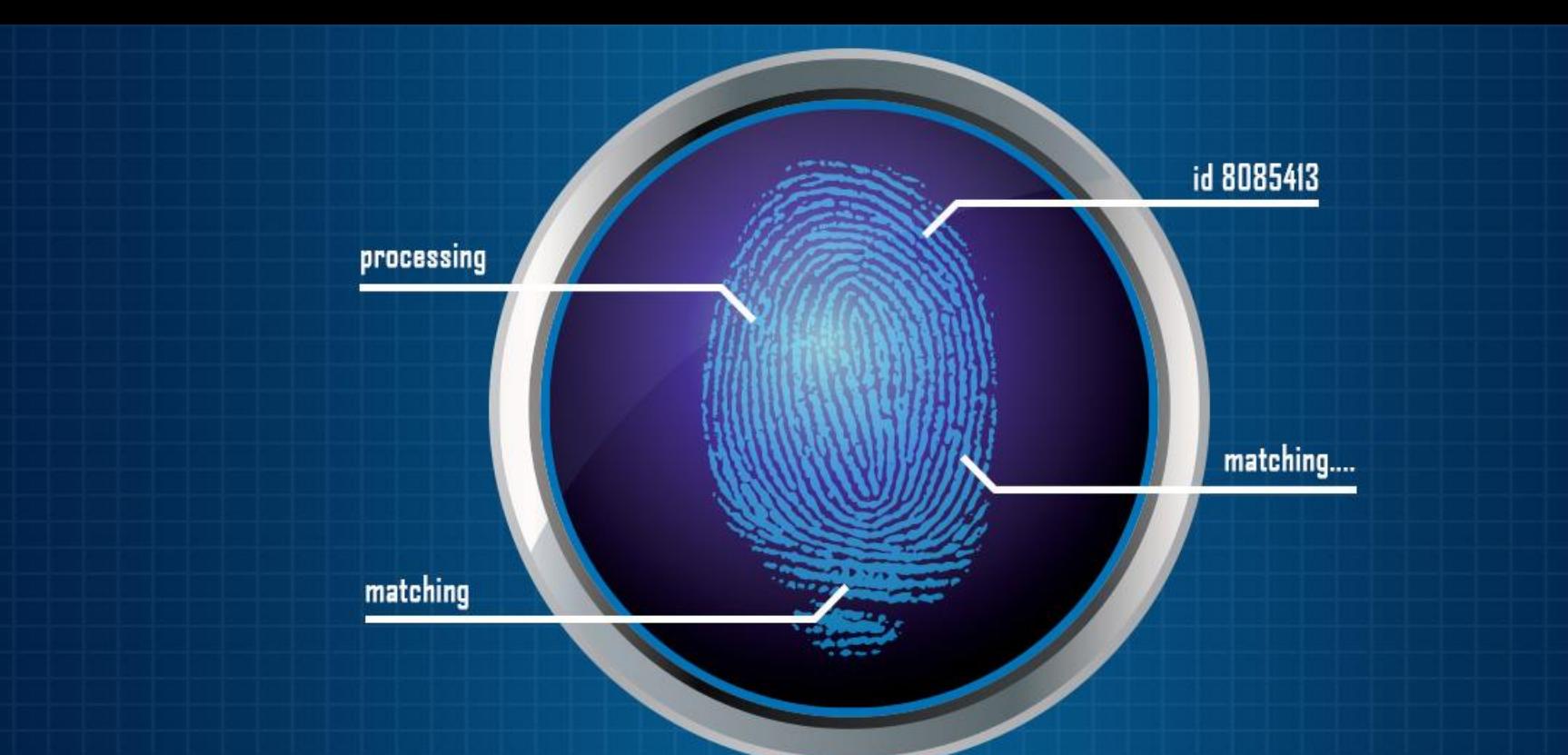

# **How to install Morpho RD Services & https Configuration steps**

# **Checklist**

- Morpho Device 1300 Series
- Laptop/Desktop
- Active Internet Connection

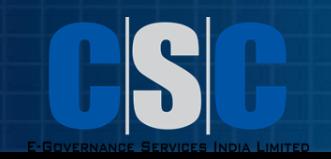

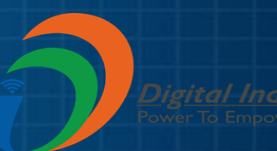

#### **From where to get the drivers & how to extract?**

- Click *[here](https://drive.google.com/open?id=1z-q6BmdxzpWBBgkjuUqXkpzb7n6ERakU)* to download the drivers.
- After downloading the file extract the file as showing in picture.

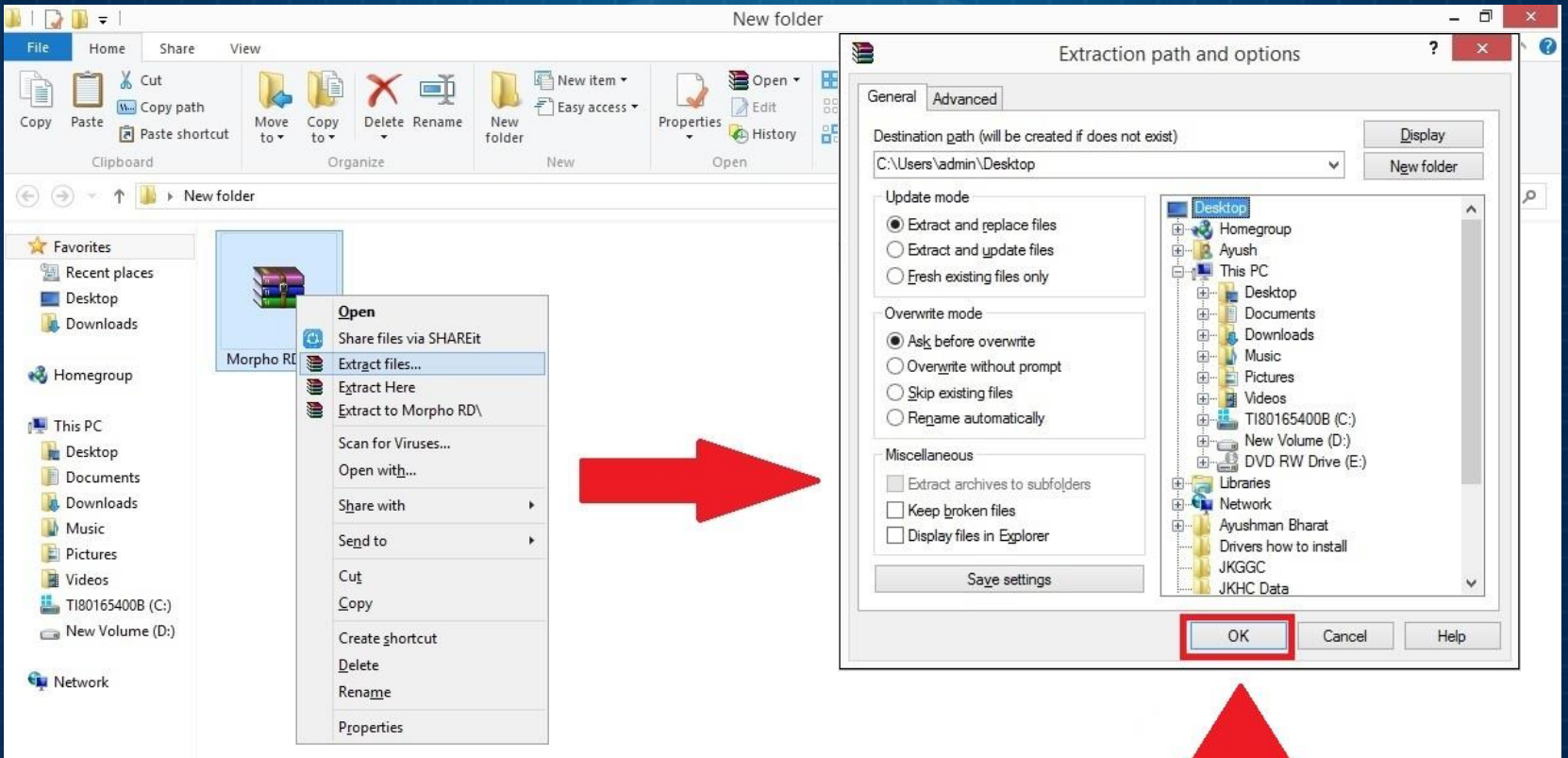

# **How to install drivers?**

- Open extracted folder "Morpho RD"
- Go to "Morpho\_RD\_2.0.1.15" Folder -> open "EXE" folder
- Right click on exe and run as administrator.
- Follow the instruction in setup wizard to complete the installation

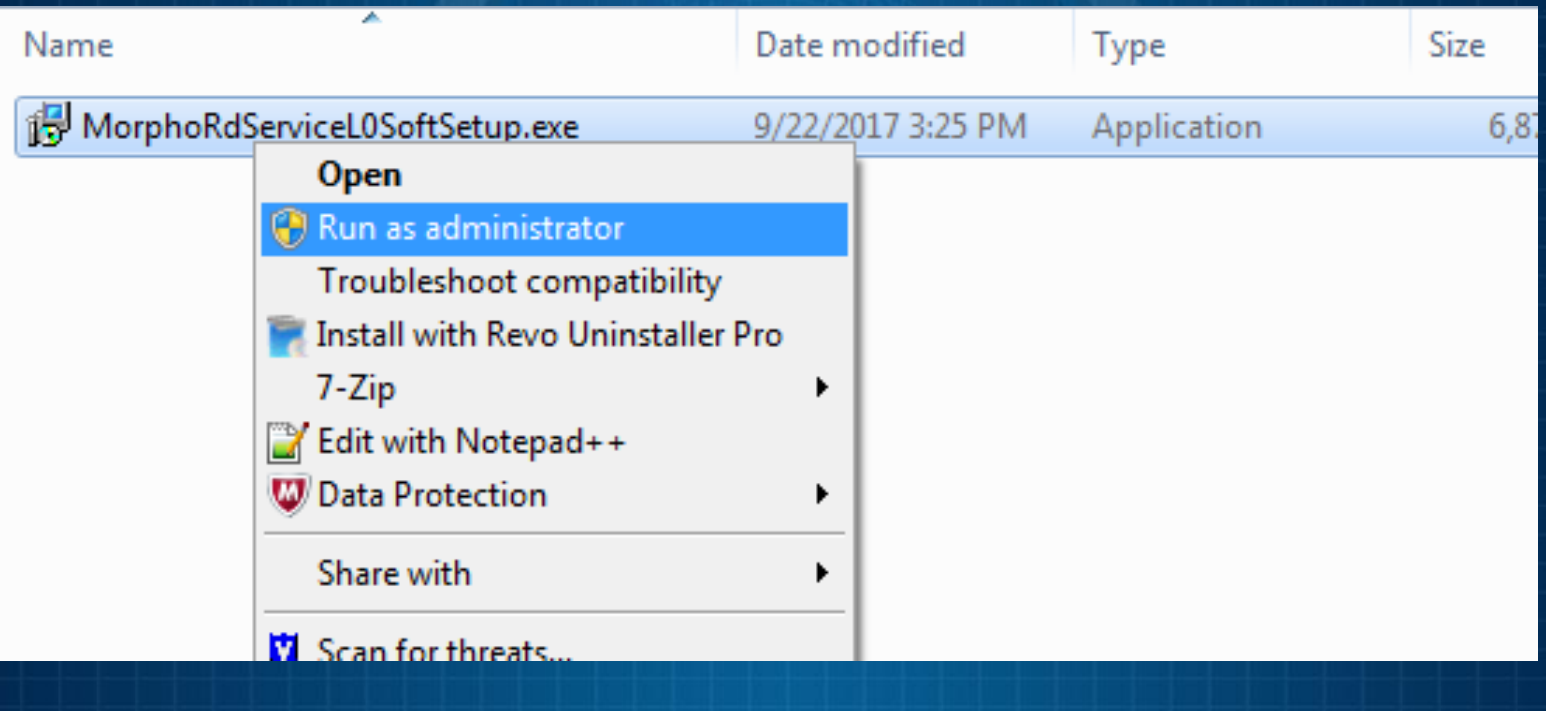

# **MSO Device Driver Installation:**

- After RD Service installation restart the system then Connect white listed Morpho biometric scanner to the system. After connecting the device to the system the device driver will be installed.
- If device driver not installed then follow the below steps: A) Right click on Computer and click on **manage.**

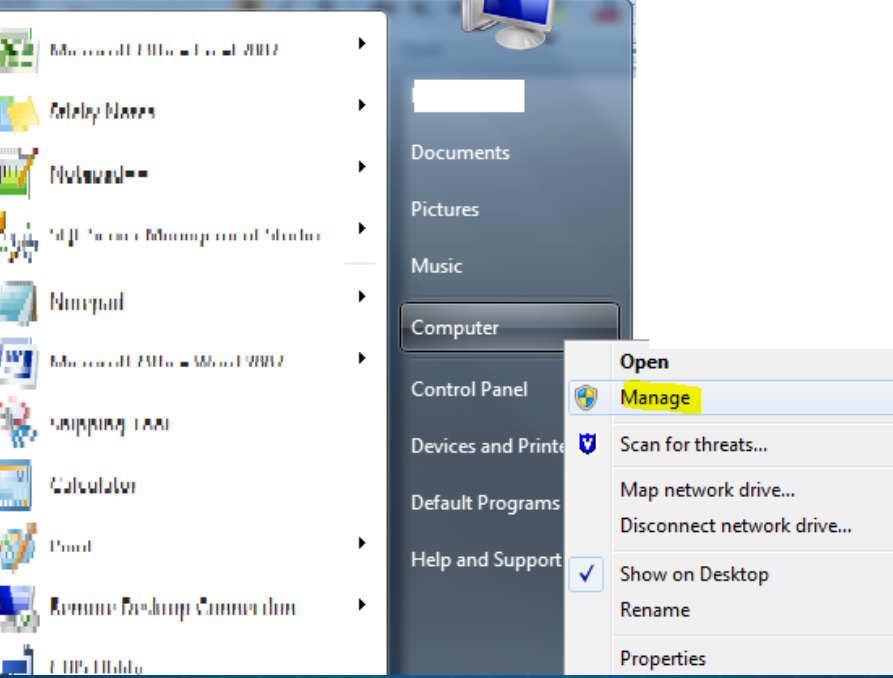

### **MSO Device Driver Installation:**

#### B) Now click on **Device Manager and check Morpho Smart CBM**

- C) If the driver is present there with yellow warning sign then Right click on the device driver icon->click on Update Driver- >"Browse My Computer for Driver Software" -> Let me Pick from a list of device drivers on my computer->Have Disk->Browse->go to "C:\Morpho\MorphoSmart USB Driver" and select "usbBioDriver.inf"" in Driver search location and click on next for completion of manual driver installation and restart the machine for driver installation finalization.
- After restart it should show as below in the Universal Serial Bus Controllers in device manager:

### **MSO Device Driver Installation:**

D) If the device driver is not showing under **Universal Serial Bus Controllers then please check under Other Devices there will be** driver icon of **Unknown Device.** E) Right click on the **Unknown Device icon->click on Update Driver- >** "Browse My Computer for Driver Software" -> Let me Pick from a list of device drivers on my computer->Have Disk->Browse->go to "C:\Morpho\MorphoSmart USB Driver" and select "usbBioDriver.inf"" in Driver search location and click on next for completion of manual driver installation and restart the machine for driver installation finalization.

• After restart it should show as below in the Universal Serial Bus Controllers in device manager:

## **MSO Device Registration:**

After device driver installation the device need to be registered.

**Note: After successful device registration please restart Morpho RD Service to get** update from Management Server.

## **How to restart Morpho RD Service:**

• Click on Start button and type **services.msc in RUN window.** • Now in windows services go to MorphoRDService and restart it.

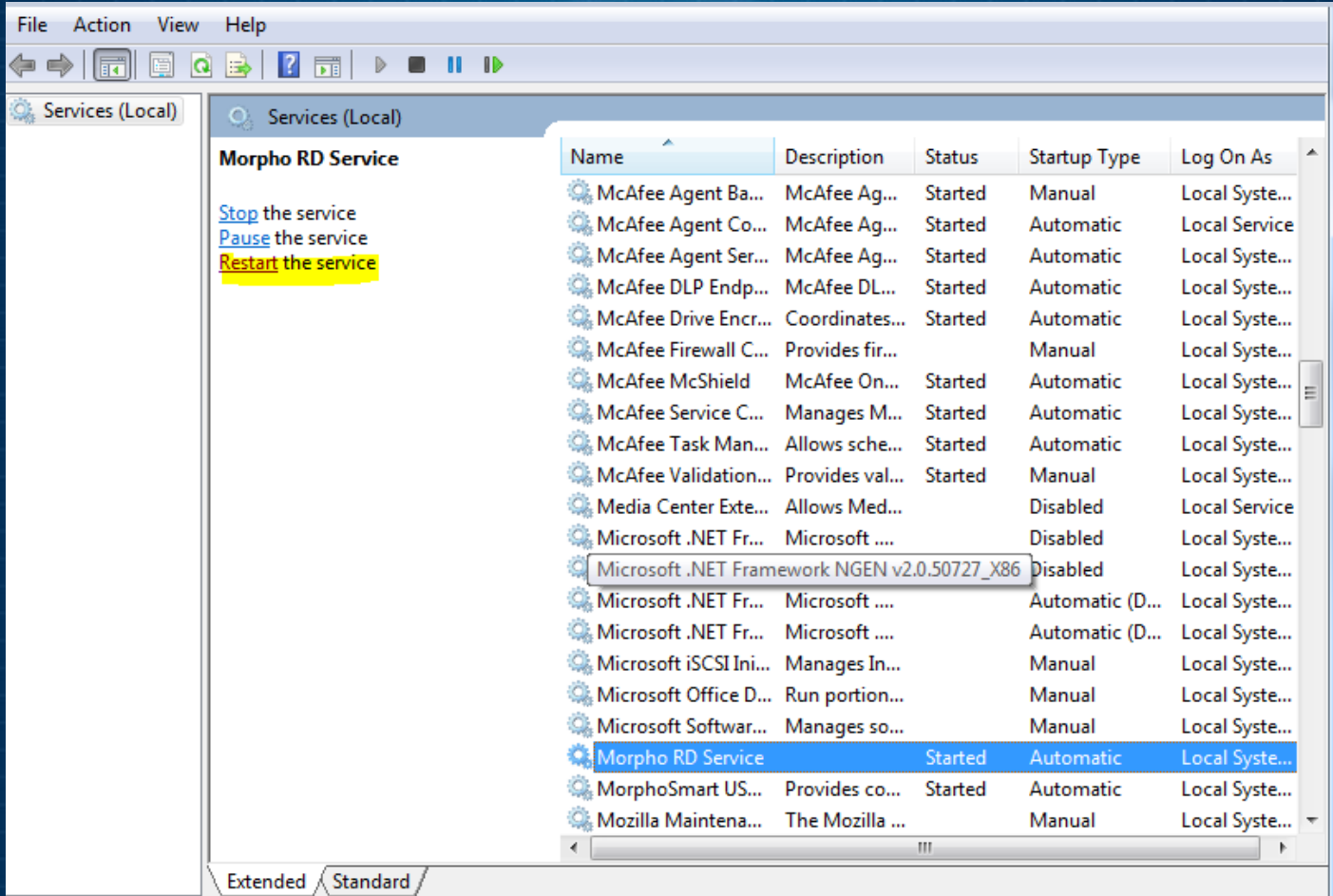

# **Copy Server Certificate and Key:**

- Go to Extracted folder Morpho RD Production Copy "**ConfigSettings.ini**" , "**server.crt**" & "**server.key**".
- Now copy these files in :
- My Computer C Drive MorphoRdServiceL0Soft Copy and Replace the files here.

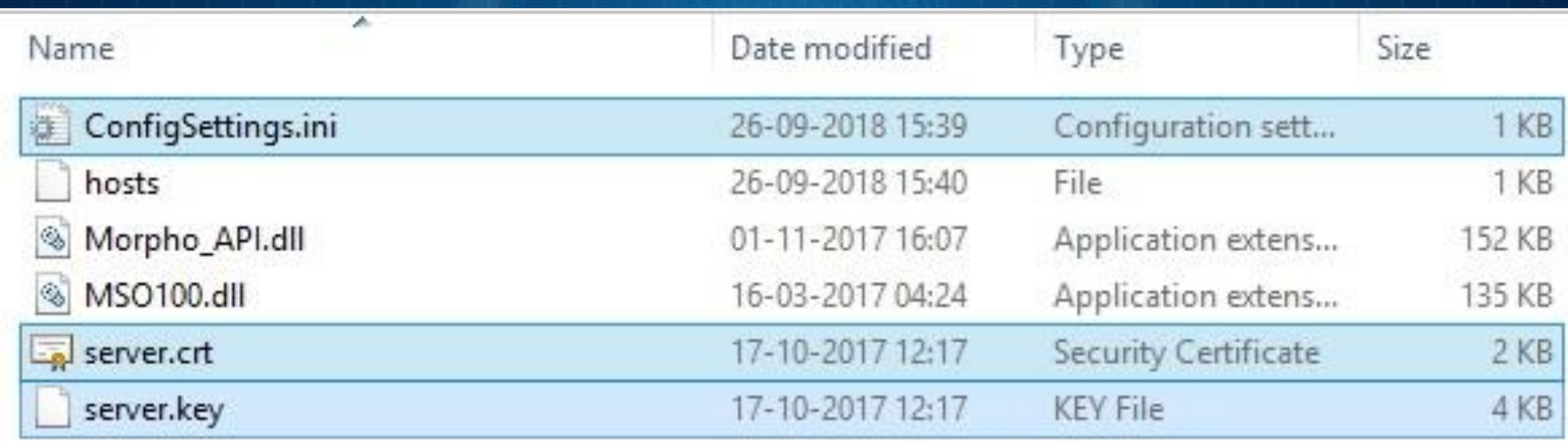

# **Https Configuration:**

#### **Change in host file:**

• Go to **C:\Windows\System32\drivers\etc, copy hosts file on desktop** and open it in notepad.

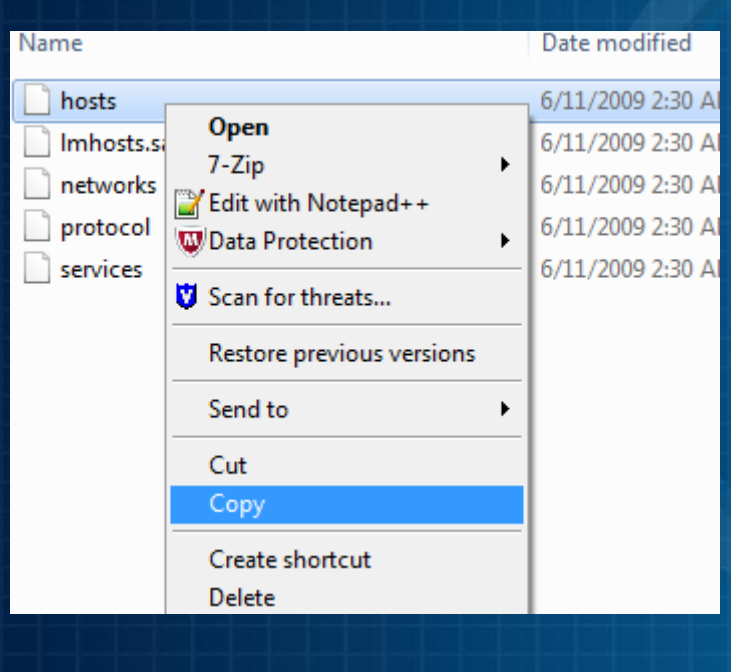

Copyright (c) 1993-2009 Microsoft Corp.

This is a sample HOSTS file used by Microsoft TCP/IP for Windows.

This file contains the mappings of IP addresses to host names. Each entry should be kept on an individual line. The IP address should be placed in the first column followed by the corresponding host name. The IP address and the host name should be separated by at least one space.

# Additionally, comments (such as these) may be inserted on individual lines or following the machine name denoted by a '#' symbol.

For example:

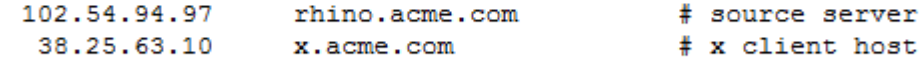

localhost name resolution is handled within DNS itself.  $127.0.0.1$ localhost  $1:1$ localhost  $127.0.0.1$ localhost

# **Https settings for Chrome browser:**

• In address bar type **chrome://flags then press Ctrl+F button and in** search box type **insecure then click on enable to "Allow invalid certificates** for resources loaded from localhost".

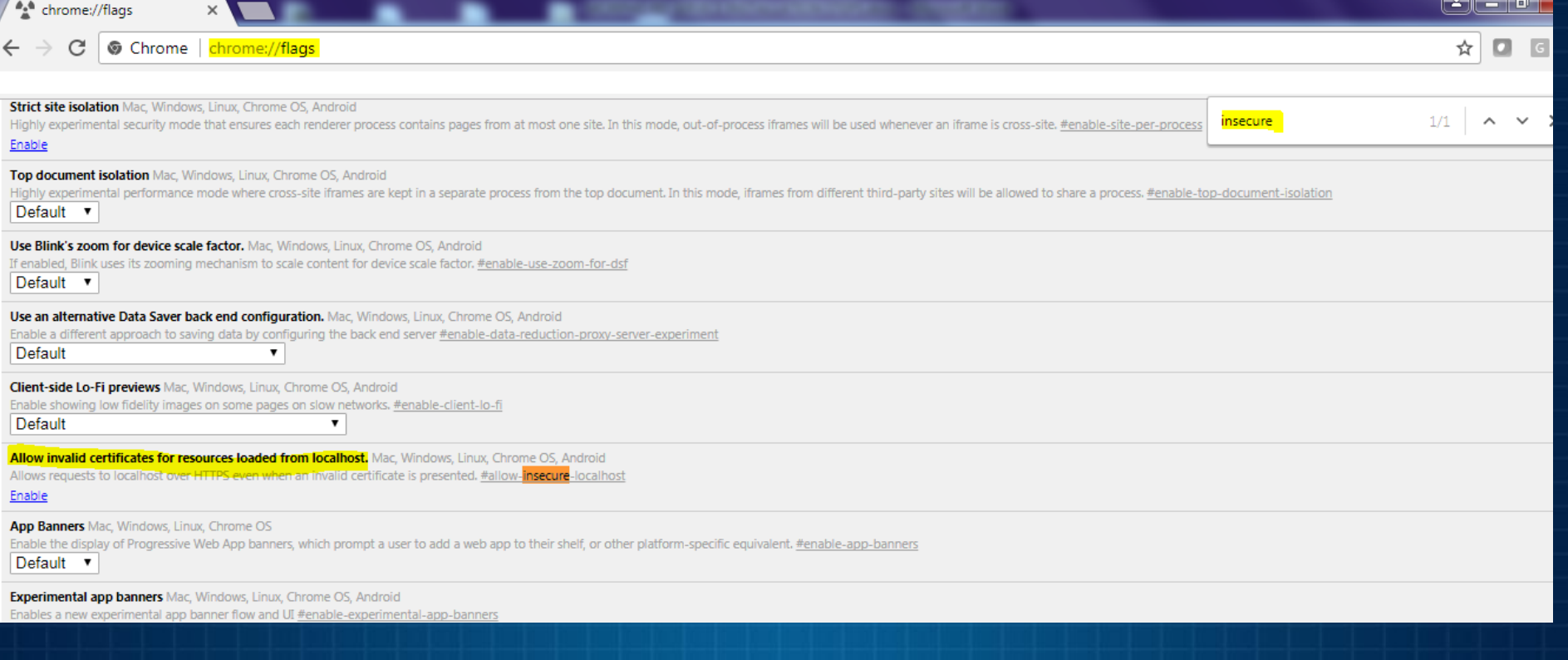

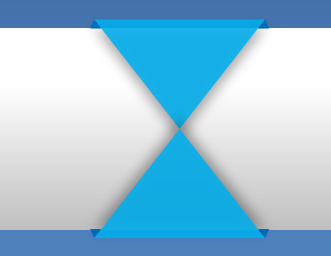

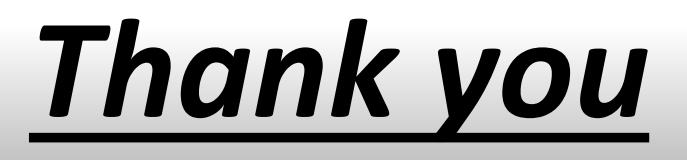

CSC Haryana | cschry.com

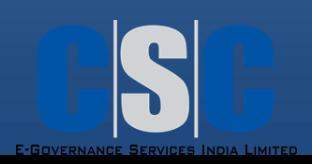

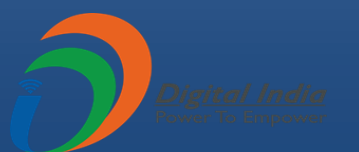